## **Springer Protocols** 使用手冊

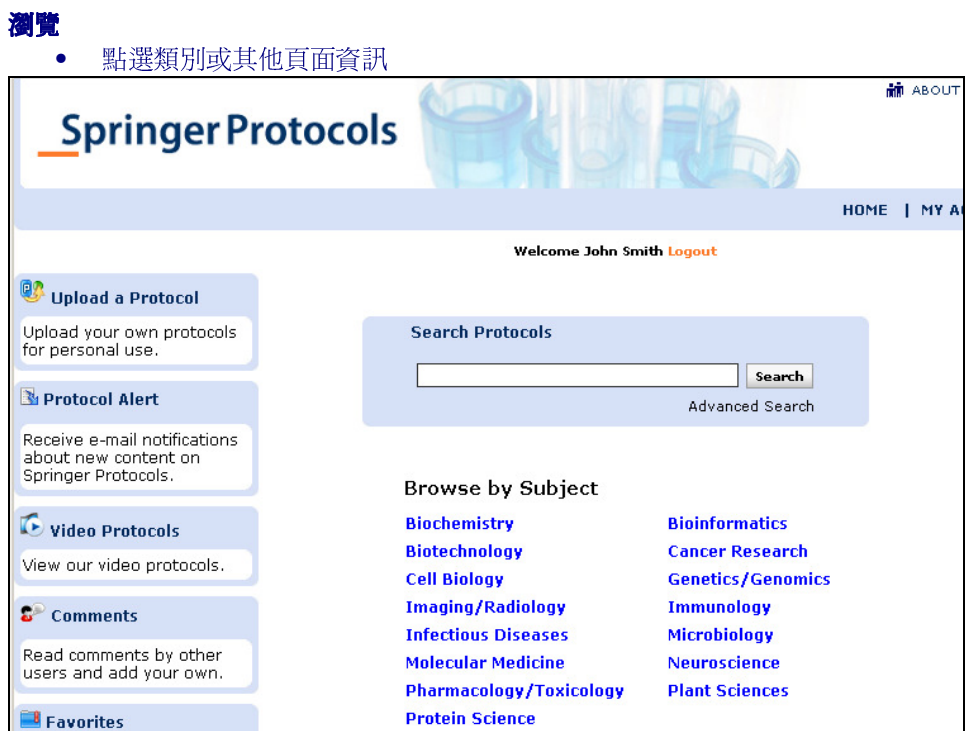

• 再點選子學科或年代以更精確你的瀏覽結果

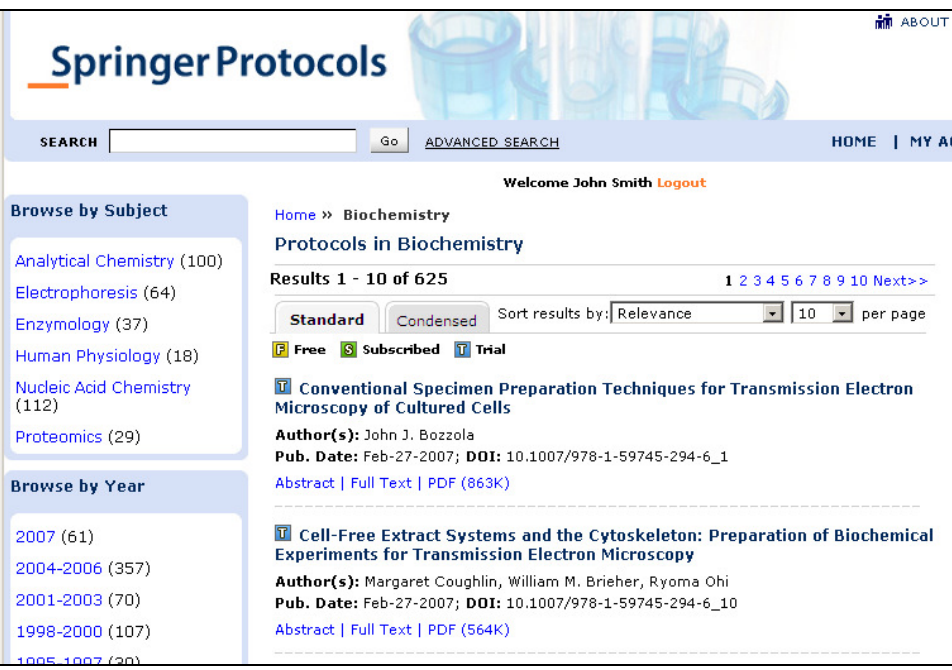

# 檢索

#### 在任一頁面皆可快速檢索,檢索結果可立即以日期、作者、或資料名稱做排序。

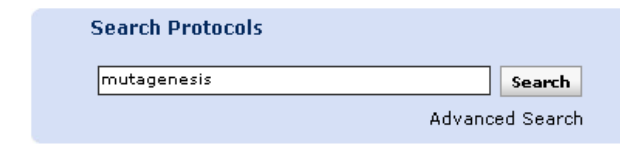

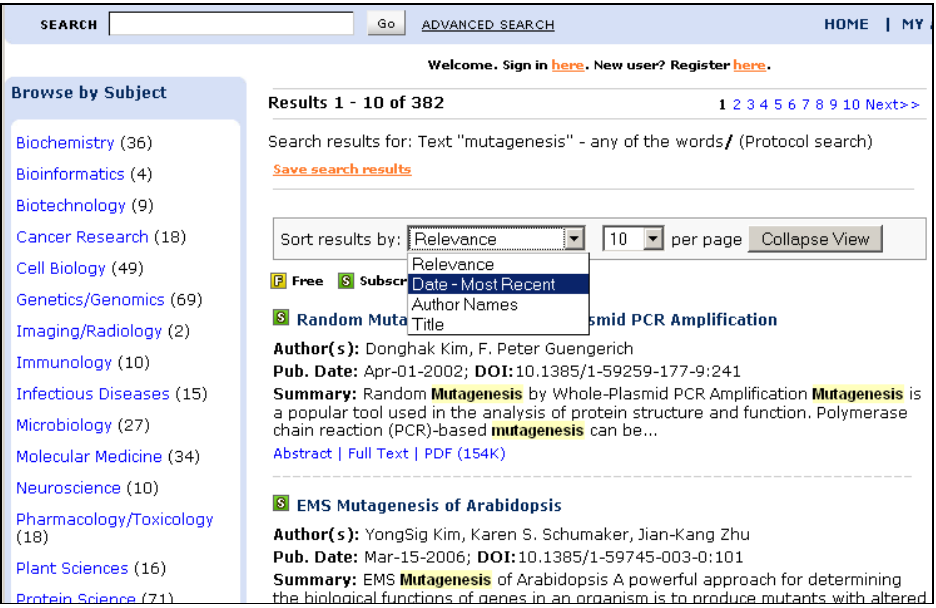

#### 並提供以主題相關性及時間段做過濾,迅速減少多篇文章清單,僅列出符合你預期的查詢結果。經常需 要的檢索,或需做更確實地搜尋資料,當你找到所符合的資料時,可以儲存在個人帳戶中,以利下次的 檢索利用。

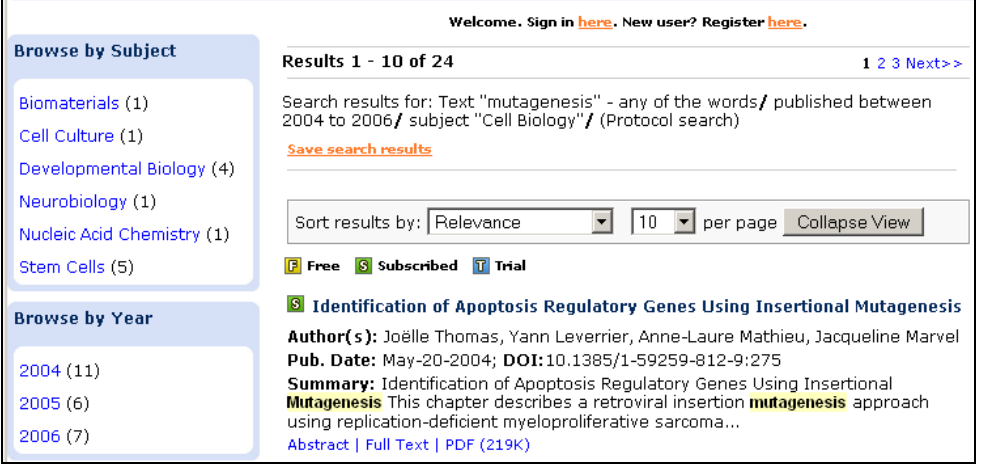

若希望獲得近一步精確的資料,可使用進階檢索功能,此功能在每一頁面皆有呈現。利用進階搜尋功 能,能以關鍵字、摘要、資料名稱、作者、學科或日期做結合檢索,可使你的查詢更為精確。

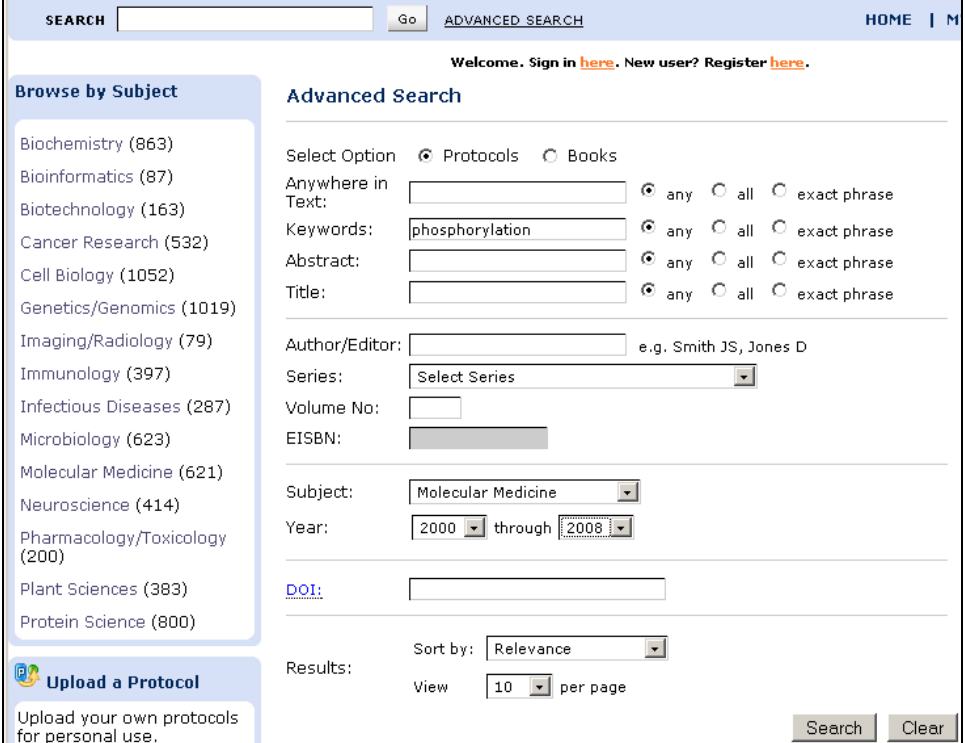

## 個人化

Springer Protocols允許用戶將此平台個人化以適合個人需求。你可以儲存結果,以利下一次的利用,建 立My Protocols頁面,及通報管理提醒何時接收需要的內容。

• 當你瀏覽此平台,查找到你所挑選或欲再次利用的文章時,只需點選便可以將這些文章添加到 My Protocols區,如此你可輕易地發現,無須再次做檢索或瀏覽。

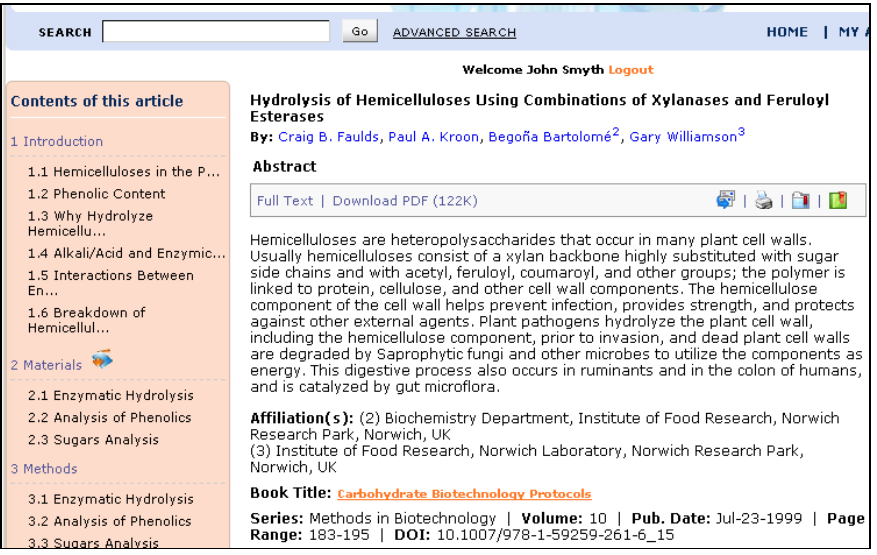

## • 增加自我使用的內容,使用Upload a Protocol功能在My Protocols區上傳增加個人的實驗室指 南,也可增加個人喜愛的實驗室指南。

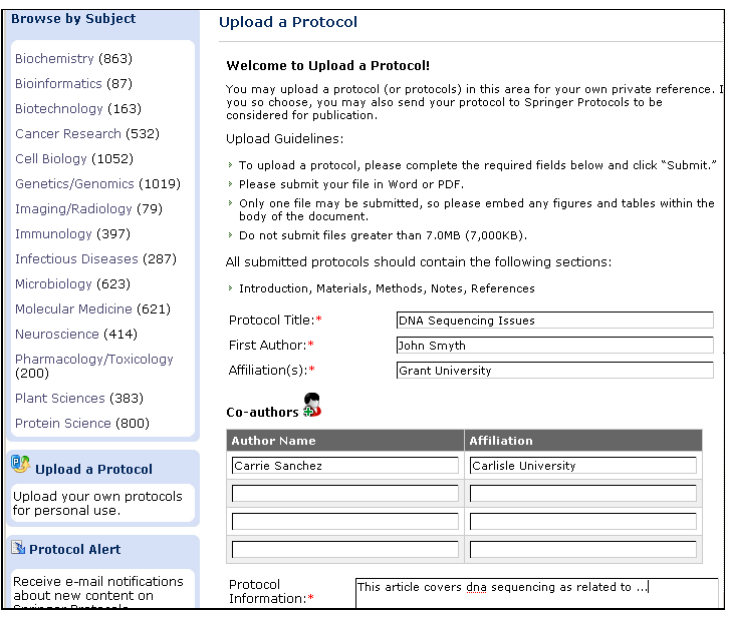

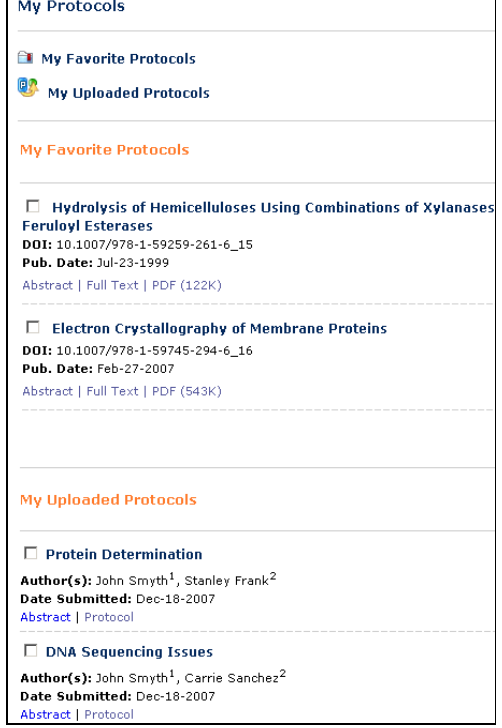

• 在My Account頁面上可以看見所有你喜愛的實驗室指南及儲存的搜尋結果。

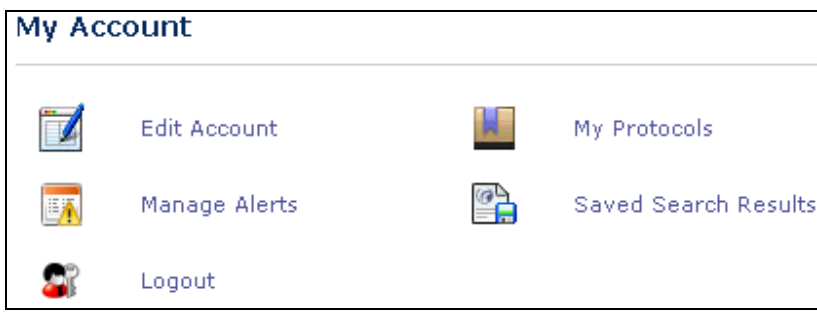

• 點選Manage Alerts,勾選您希望經由電子郵件收到最新資訊的學科群。

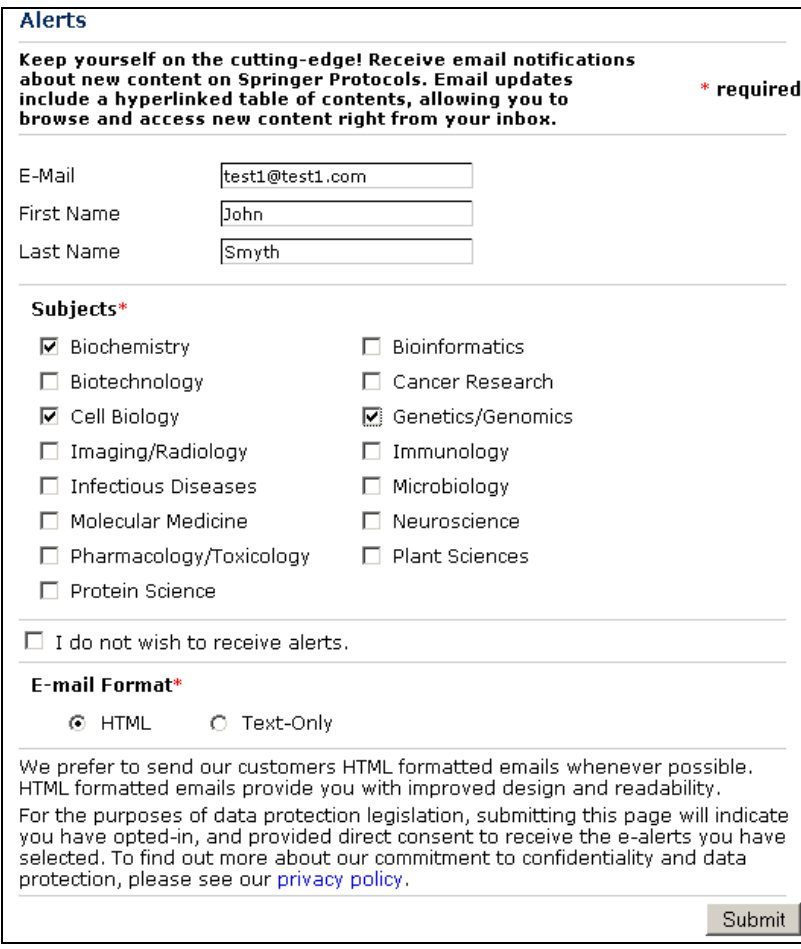

#### **RSS**

使用RSS功能追蹤最新Springer Protocols內容 ! 可針對一個或多個學科, 當特定學科有新的內容在此網 站上發佈時,將會及時通知,在你的新聞聚集器或閱讀器上看到資料名稱及摘要。使用RSS,必須先有 一新聞聚集器或閱讀器,在許多網站上便有提供可搜集RSS訊息的軟體應用程式。你可以從我們提供的

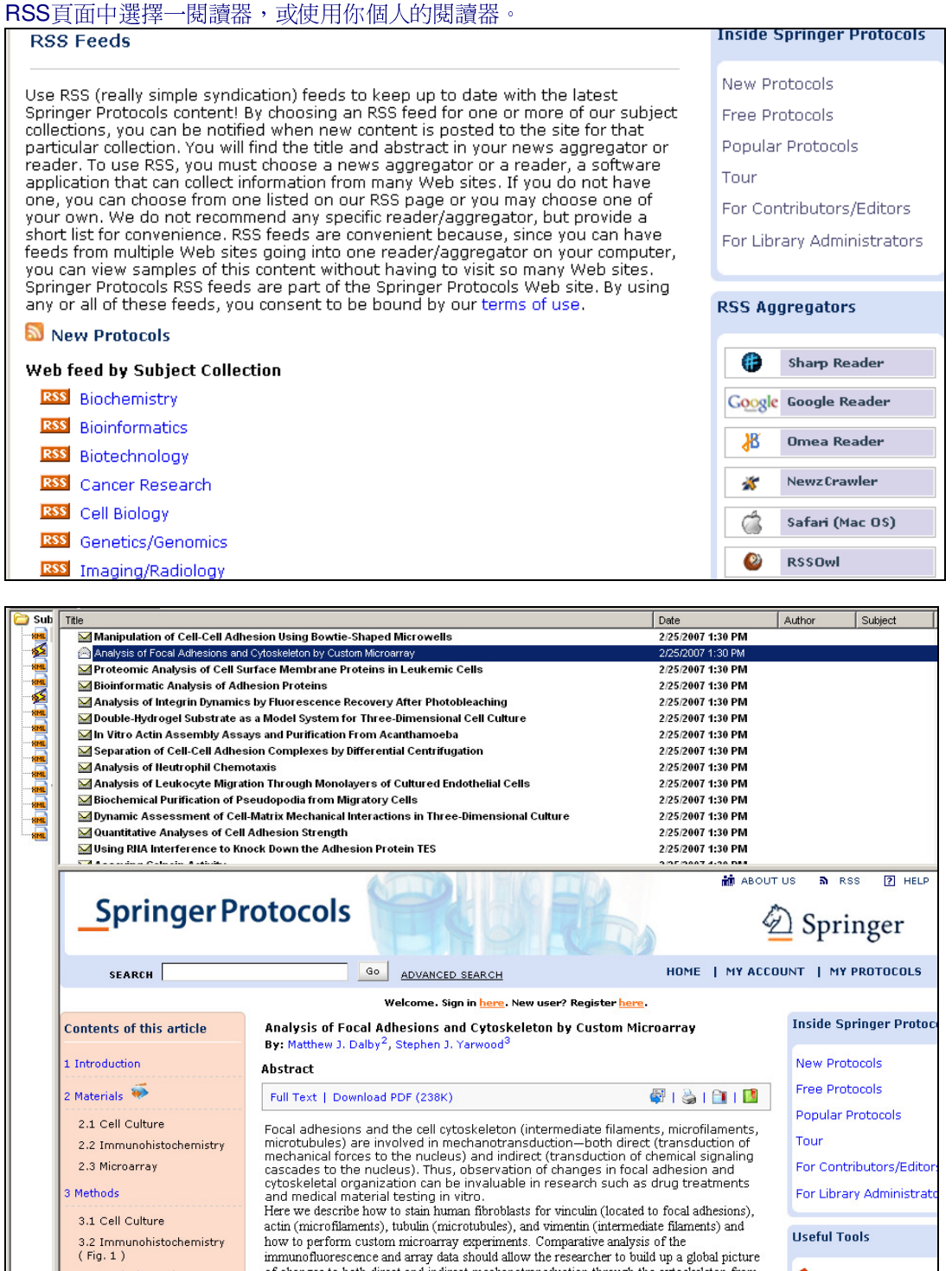

#### **Protocols**

為其方便使用,提供兩個方式瀏覽每一個實驗室指南,點選Download PDF即可檢視每一實驗室指南如 同印刷版的方式呈現。要查看實驗室指南做特殊個人使用及社群功能,點選Full Text檢視全文的HTML 版本

使用HTML格式全文可以:

甲 高 白 圃

- 搜尋Springer Protocols或PubMed上的作者
- 點選出現在摘要下的關鍵字直接引發出在Springer Protocols上做搜尋
- 使用contents of this article可直接跳至實驗室指南的主要區域
- 可利用本文超連結跳至實驗室指南的其他部分,或特定的注意、參考事項、數據和表格
- 可下載材料和參考資料

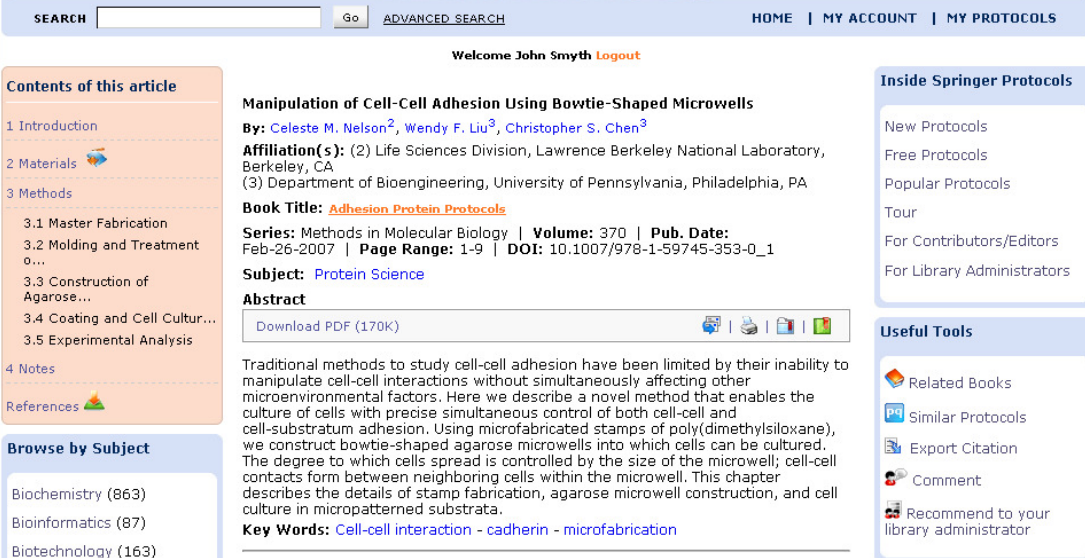

## 透過e-mail與你的同事分享實驗室指南,或添加標籤至你喜愛的書籤網站。

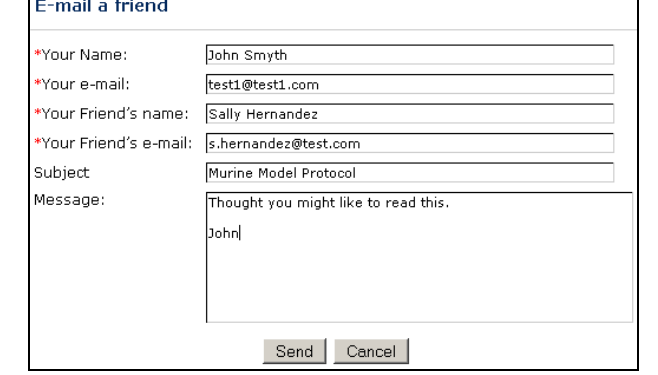

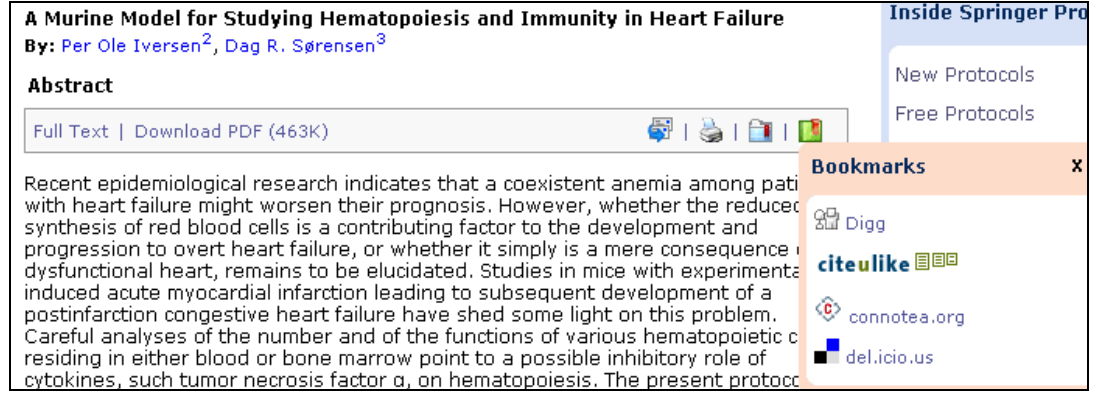

#### 與線上社群分享你的意見與想法,評論一實驗室指南或對其它使用者的意見作回應。

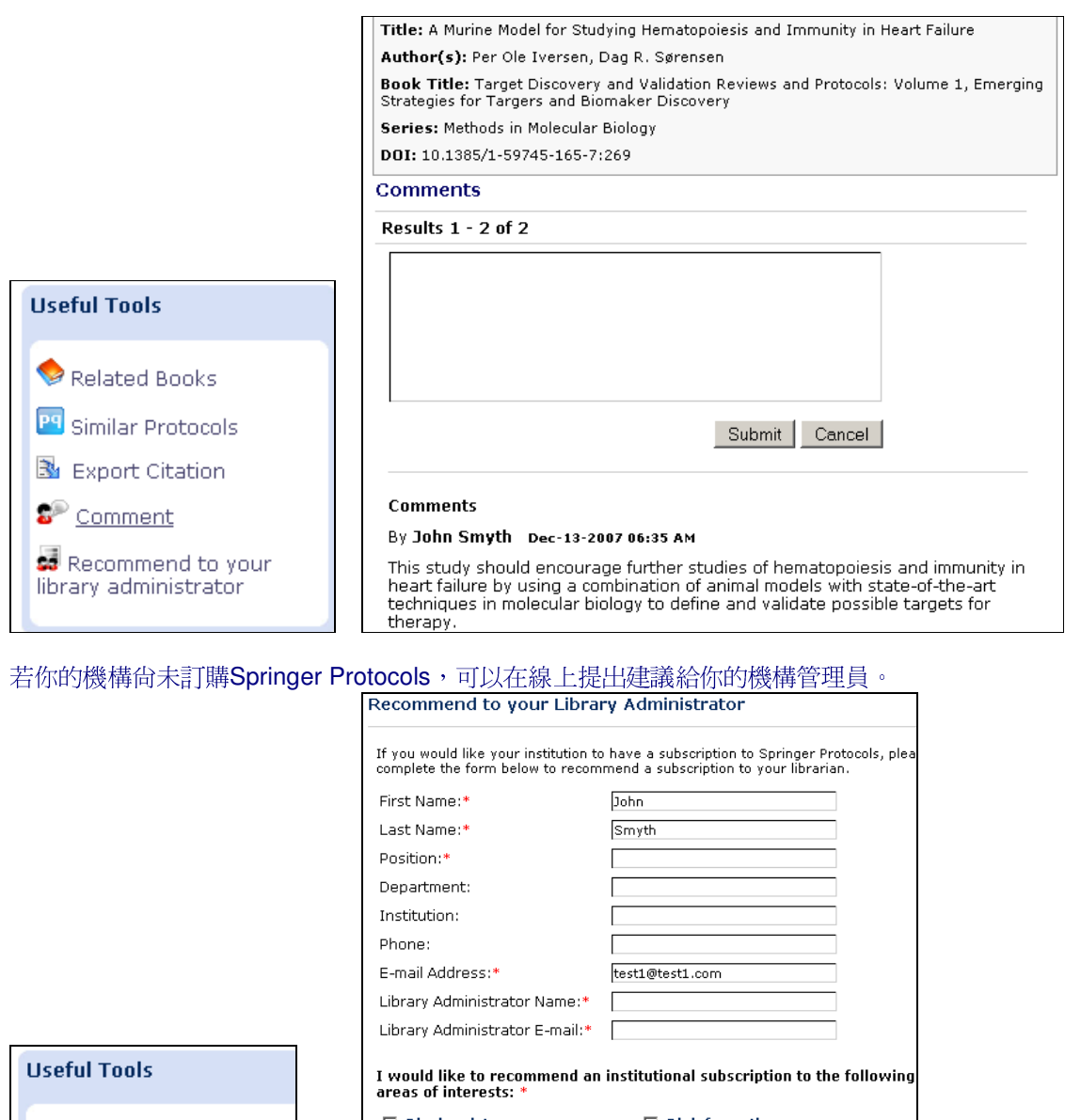

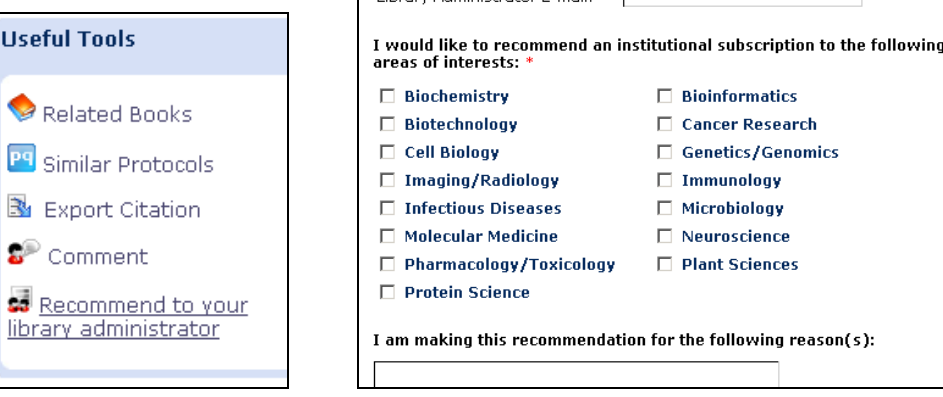

希望你能享受利用Springer Protocols的功效,謝謝。